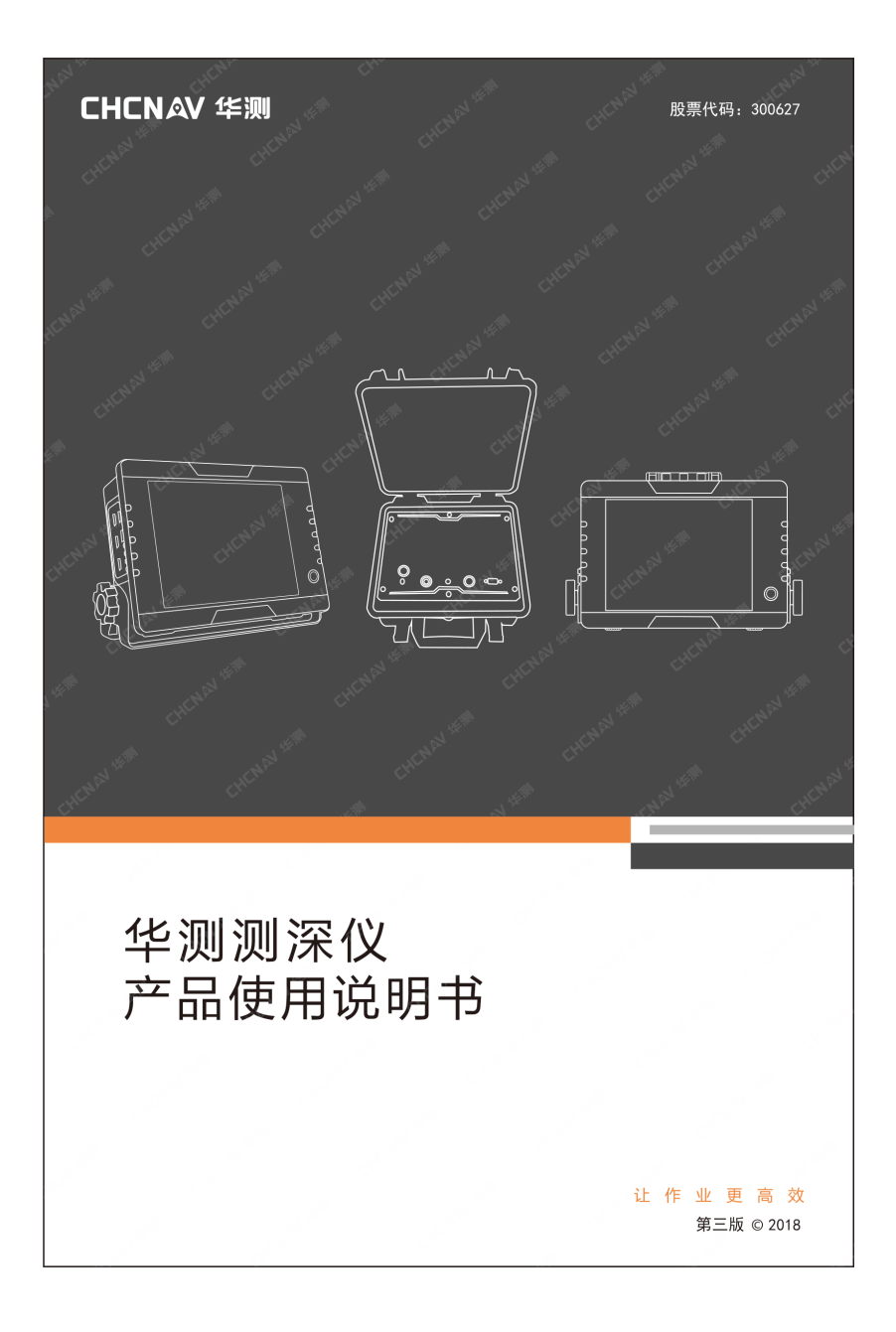

# 目 录

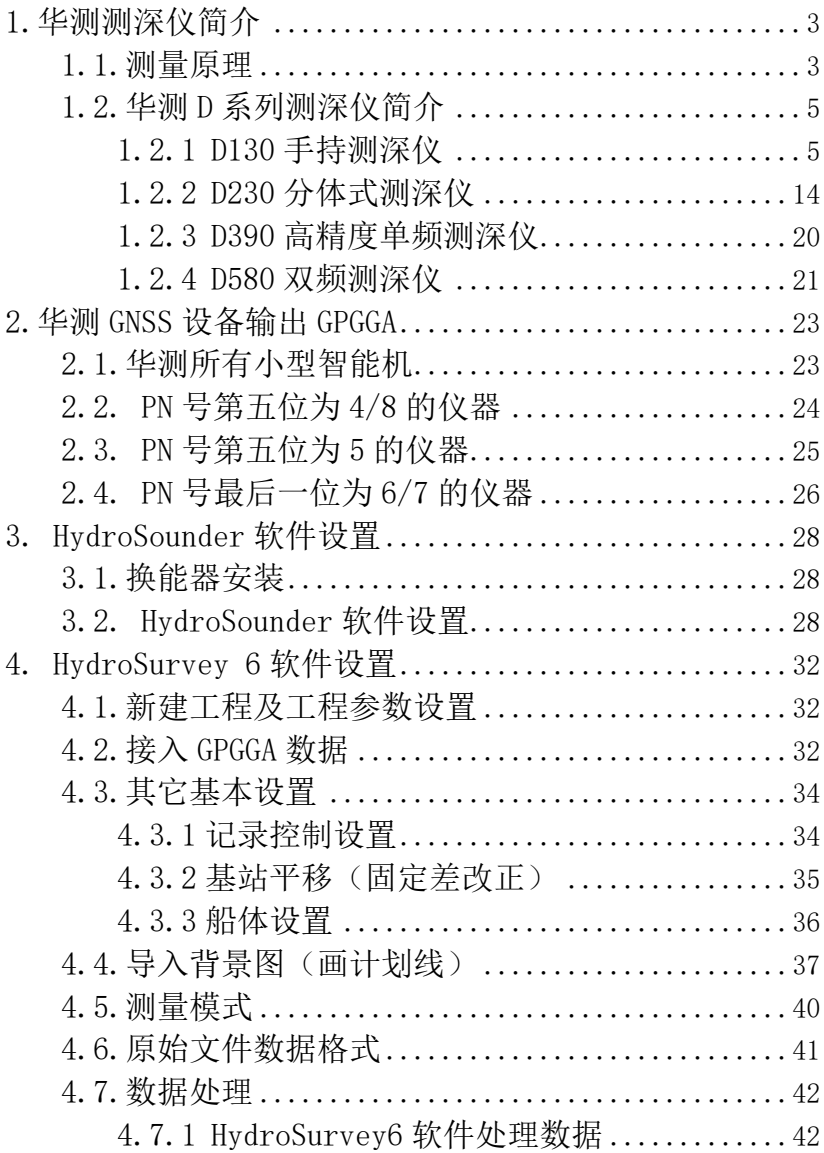

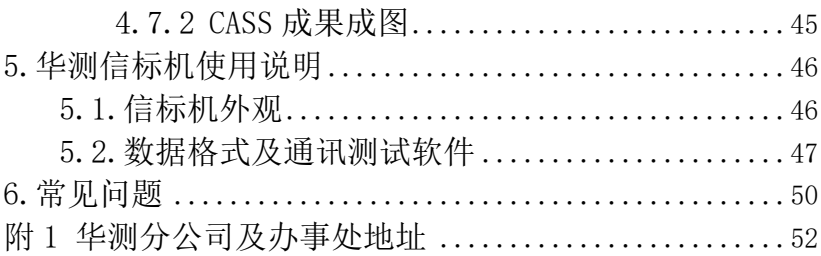

## 1. 华测测深仪简介

 水下地形测量的基本原理是利用声波的反射时间来计算该点的水深。目前 我国大量使用的是单波束回声测深仪,华测公司经过多年的研究,推出 D130、 D230,全新推出 D390、D580 等多款数字成像可存储可回放数字成像测深仪, 用先进数字处理的方法捕捉水底回波信号,具有精度高,稳定性好等优良性征。

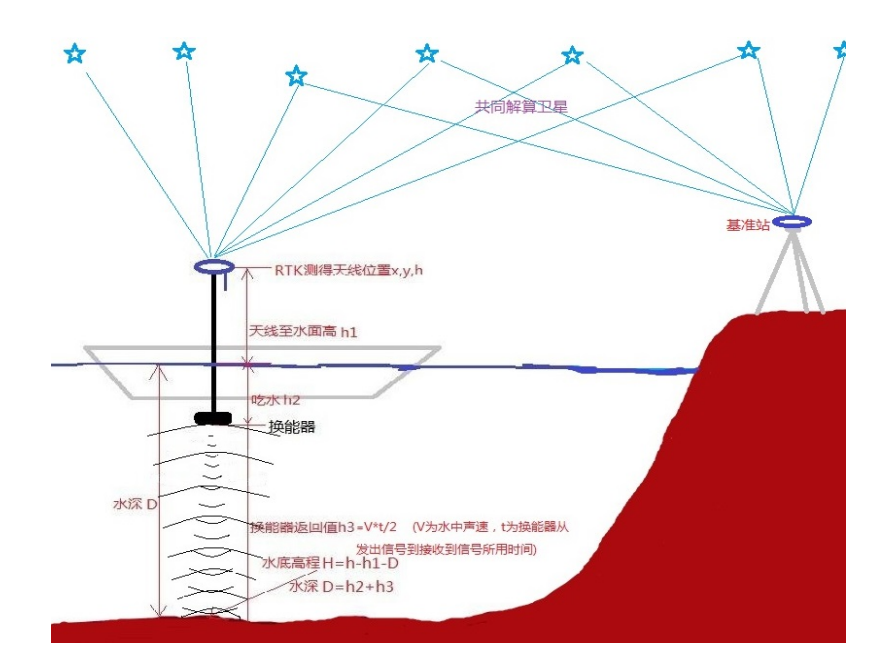

### 1.1. 测量原理

图 1.1 测深仪测量原理图

**RTK** 简单原理:高精度的 GPS 测量必须采用载波相位观测值,RTK 定位 技术就是基于载波相位观测值的实时动态定位技术,它能够实时地提供测站点 在指定坐标系中的三维定位结果,并达到厘米级精度。在 RTK 作业模式下,基 准站通过数据链将其观测值和测站坐标信息一起传送给流动站。流动站不仅通 过数据链接收来自基准站的数据,还要采集 GNSS 观测数据,并在系统内组成 差分观测值进行实时处理,同时给出厘米级定位结果,历时不到一秒钟。

华测测深仪工作原理:如上图所示 RTK 达到固定解以后可以设置输出包含 位置信息的 GPGGA 数据,测深仪通过串口接收到含 WGS84 经纬度的位置信 息再由坐标系参数转化成当地平面坐标下 x,y,h 的三维坐标,此时仪器获得的三 维坐标是接收机相位中心的位置,通过设置天线至水面高和超声回声式测深仪 测得水深值可以计算出 RTK 正下方水底的三维坐标。华测数字化测深仪的一体 化工作性能,配合华测集团的水上测量导航软件组成系统化作业,用户就可以 借助其强大的系统功能达到高效率、全天候、高精度的水下地形测量,同时也 满足疏浚工程测量和水下地形测量的技术要求。

双频测深仪测量原理: 河口航道常为淤泥质航道, 航道的底部一般存在着 一层流动的悬移质(浮泥),特别在疏浚的航槽内,浮泥更是一种比较普遍的 现象。浮泥的存在,给航道适航水深的确定带来了很大困难。目前大多数船舶 使用的单频回声测深仪,常把淤泥(浮泥)层表面以上的水深作为通航水深, 从而造成了不必要的水深限制和过大的疏浚要求。双频测深仪是一种单波束双 频测深设备,相对于原来的单频高频测深仪增加了低频工作部分。两个声学通 道的模拟前端组件(发射、接收)以及信号的处理运算都相互独立、互不影响。 高频换能器的信号频率一般在 100~200KHz 左右,低频换能器的信号频率一般 在 20~48KHz 左右,由于低频声波与高频声波在介质中传递的物理特性不同, 水对低频信号的吸收弱,低频信号的传播能力就强,一般可穿透一定厚度的淤 泥。在有水底沉积物时低频声波可能穿过水底表面较为柔软的部分介质(如浮 泥),传递到更深处。双频测深仪的测深结果能够提供更有用的关于水底地形 和沉积物的信息。用户通过判读这些信息就能掌握港口的适航水深数据,这样 对发挥港口的潜在功能及指导维护疏浚工程的实施有着重大意义。

4

### 1.2. 华测 **D** 系列测深仪简介

### 1.2.1 D130 手持测深仪

### 1.2.1.1 概述

本产品是我公司自主研发生产的智能超声波仪表。从研发之初,到现在共 经历了数十个版本。经过不断的学习借鉴国内外同类产品的特长,并结合客户 需求而研发了这款全新的超声波测量产品。

本产品采用模块化电路设计,军工品质多层 PCB 板,硬件结构紧密,布局 合理。电流输出模块也采用了四线制隔离式(兼容三线制),可更好的匹配 PLC 等控制仪表。

### 1.2.1.2 产品特色

★备份和还原设置参数

★可测多种物理量

★可任意调整模拟量输出

★中英文双语菜单

★具有数字滤波和回波识别功能

★可人工设定固定干扰滤波功能

★支持自定义串口数据格式

★支持自定义主显示界面

★支持自定义数学函数运算

★支持自定义声速(特殊物质测量)

★支持 MiniSD 卡数据采集

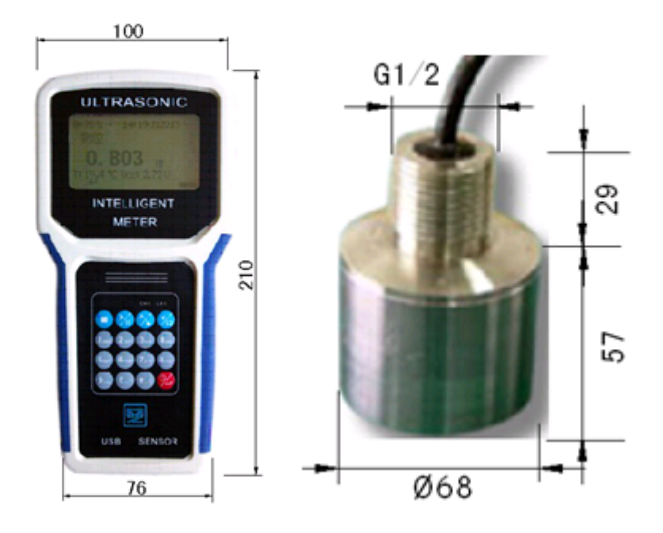

图 1.2 主机及换能器

 主机(厚度 35mm) 换能器(以实物为准)

### 1.2.1.3 菜单操作及参数设置

(1)默认主界面(可修改)

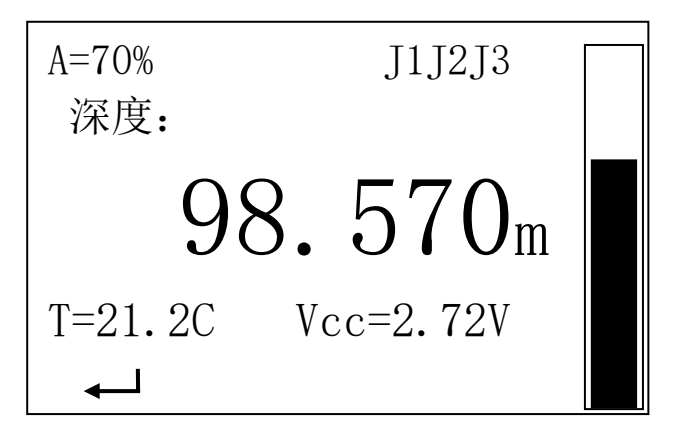

 A:接收增益值, 数字越稳定,数据 越可靠。

 T:探头测到的环 境温度。

 Vcc:当前电源电 压。

 J1、J2、J3:当 输出 NPN 或继电 器打开时显示。

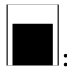

■ : 柱状显示液位比例

### (2)各个按键功能

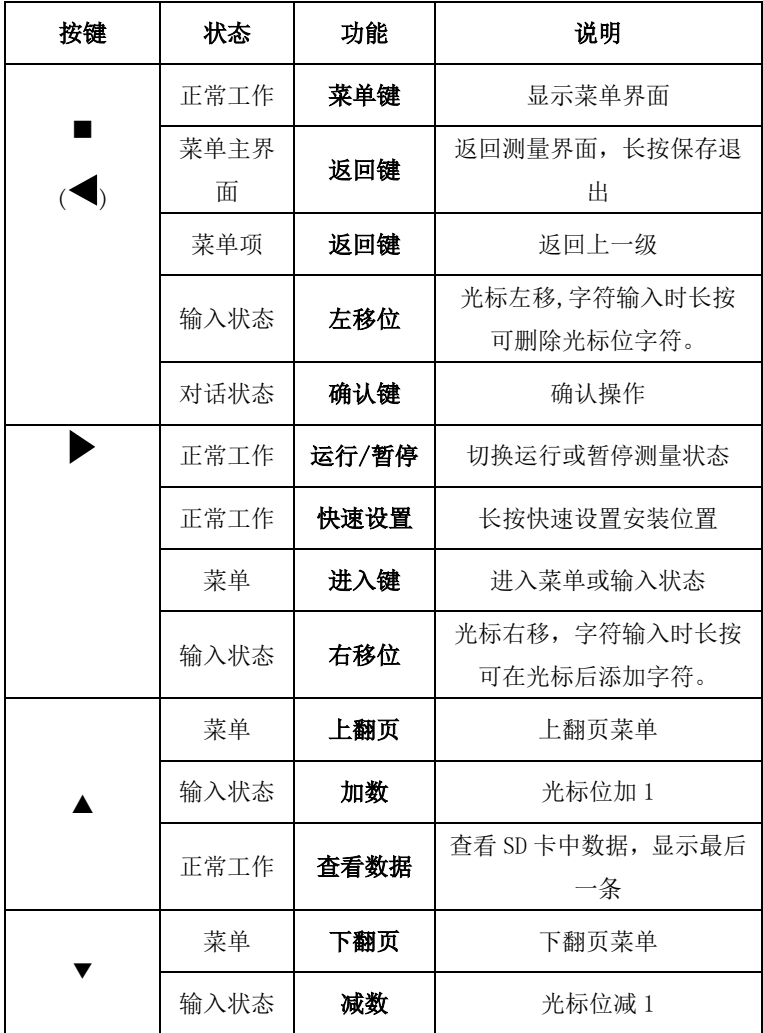

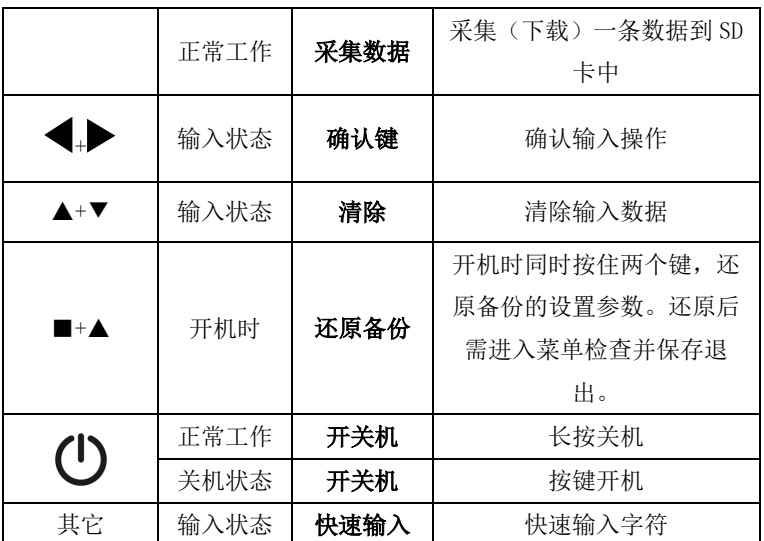

### ◆◆◆请认真阅读以下说明,谨慎操作菜单◆◆◆

### 1.2.1.4 常用设置

#### (1)恢复出厂设置

方法一: 开机过程中按住■+▲

方法二:■输入管理员密码 2006--按回车进入--▲选择系统设置→进入--▲选

择到还原参数 提示还原成功--按 Enter 保存设置。

#### (2)设置换能器吃水

■输入普通密码 0000--桉回车讲入--超声测量 进入--数据运算 进入--安

装位置 → 进入--输入吃水(负值), 例如-0.25(吃水 0.25 米) --按 Enter 保 存设置。

#### (3)数据保存

主界面--按一次▼保存一条数据--按▲查看数据

SD 卡数据导出: 将后盖 SD 卡取出(注意关机取卡), 通过读卡器连接到电脑, 考出 Excel 表格。

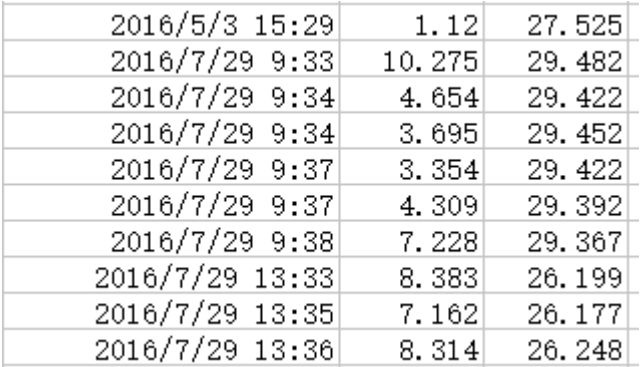

表格中分别是日期时间、水深、温度

#### (4)数据输出

■输入管理员密码 2006--按回车进入--▲选择输出设置→进入--▲选择

串口输出 进入--▲选择自定义接收协议-- 进入设置输入 1000 (多余位数 按长按■删除)--回车保存

将 USB 线连接到电脑, 自动更新驱动, 设备管理器中杳看是否有串口, 用 串口大师选择相应串口--9600 打开即可看到如下数据:

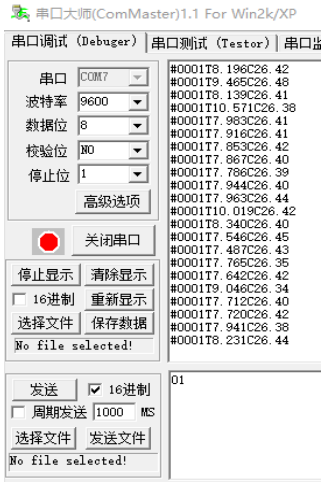

图 1.3 串口调试助手信息

### 1.2.1.5 安装方法及使用注意事项

#### (1)传感器探头的使用注意事项

传感器探头必须和水面保持垂直安装。2)传感器探头与池底之间应该无其 他固体遮挡,否则会产生干扰信号。3)传感器探头应该避免受到水中漂浮物的 撞击,如果水中悬浮物容易黏附在探头表面,建议安装自清洗系统以保持探头 表面清洁。4)传感器探头浸没深度推荐为 20cm 左右(此距离可根据河水流动 速度快慢加大或减小),探头距池壁距离最少为 50cm(此距离可根据测量深度 与池壁的不平整度加大)。5)传感器探头在浅水区测量,并且水下河床环境有 一定斜度,传感器探头尽量的垂直于水下河床反射面。

#### (2)传感器探头及配件安装说明

传感器探头接口为 G1/2 管螺纹,标配两支长 30cm 左右的不锈钢管及对丝 两个都带有螺纹可把不锈钢管和传感器探头接口对接。传感器探头上在出厂时 已经安装上导流体(防撞块)。

### (3) 建议最好用 3.7V 的锂电池供电,如果使用开关电源供给直流时,直流 电源负必须连接大地

安装接线请参考说明书或物位仪机身标签,为保证本机工作稳定、模拟输 出精度,正常使用前请通电>15 分钟预热。在野外工作时,请在仪表上方搭遮 阳棚,以避免日光的直射和雨淋。野外使用应采取防雷措施。见图一

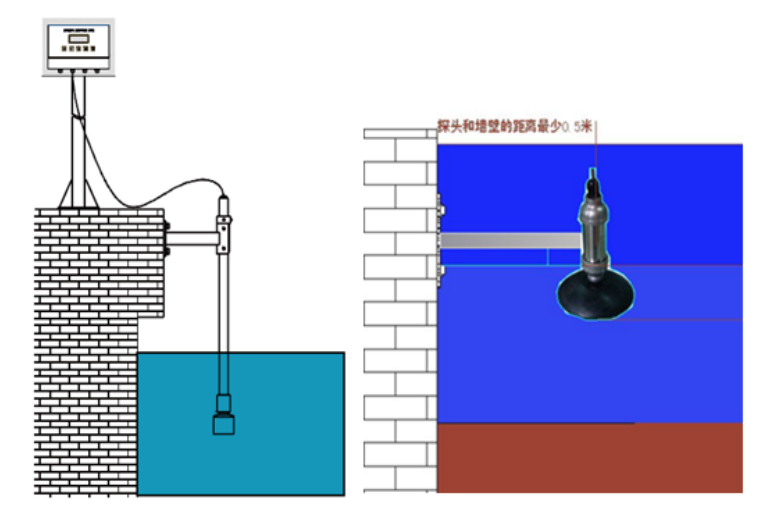

图 1.4 接线安装示意图

#### (4)ESW1 充电开关选择说明

充电时 1 脚必须拨到 ON 档上,2、2-4 脚为根据电池的电压选择相应的电 压档位充电,3、5-6 脚为给电池充电最大允许通过的电流。

- 1 脚:ON 充电
- 2 脚:充电终止电压 2.9V
- 3 脚:充电终止电压 3.6V
- 4 脚:充电终止电压 4.2V
- 5 脚:充电限制电流 200mA
- 6 脚:充电限制电流 600mA
- (5)充电及正常工作,主机面板指示灯说明
	- 1)充电时 CH 灯亮,充满后 CH 灯灭,
	- 2) 低电量时 LB 灯闪烁。

1.2.1.6 常见疑难现象及处理方法

| 序<br>号        | 疑难现象    | 导致疑难现象的可能<br>原因 | 疑难现象处理方法        |
|---------------|---------|-----------------|-----------------|
| 1             | 通电后不工作, | ①电源未接通, 或正负极    | ①检杳线路,按说明       |
|               | 无显示,传感器 | 接反。②工作电压太低,     | 书连接线。②使用仪       |
|               | 无声响……   | 仪表未工作或电压太高,     | 表专用直流电源, 与      |
|               |         | 仪器已坏。           | 经销商联系。          |
| $\mathcal{D}$ | 传感器有工作  | ①己讲行过程序关显示      | ① 按 任 意 键 打 开 显 |
|               | 声,无显示   | 操作。②曾接过高压,显     | 示。 ②与经销商联       |
|               |         | 示芯片已损坏。         | 系。              |
| 3             | 有显示有声响, | ①输入工作电压太低, 仪    | ① 使 用 专 用 直 流 电 |
|               | 但数字不随距  | 表末正常工作。②仪表的     | 源。②与经销商联        |
|               | 离改变而变化  | 传感器或功率驱动器已      | 系。              |
|               |         | 损坏。             |                 |
| 4             | 有显示,有声  | ①仪表安装太歪斜。②脉     | ① 将 传 感 器 轴 线 调 |
|               | 响,测量值乱跳 | 冲强度设置不当, 造成余    | 整到与目标平面垂        |
|               | 或数值不随距  | 振或衍射大。③有两台以     | 直。②增减发射脉冲       |
|               | 离变化…    | 上的仪表在工作, 造成相    | 强度。③设法消除相       |
|               |         | 互干挠。④工况区电磁干     | 互干扰。 4 找出干      |
|               |         | 挠太大。            | 挠源, 屏敞干挠。       |

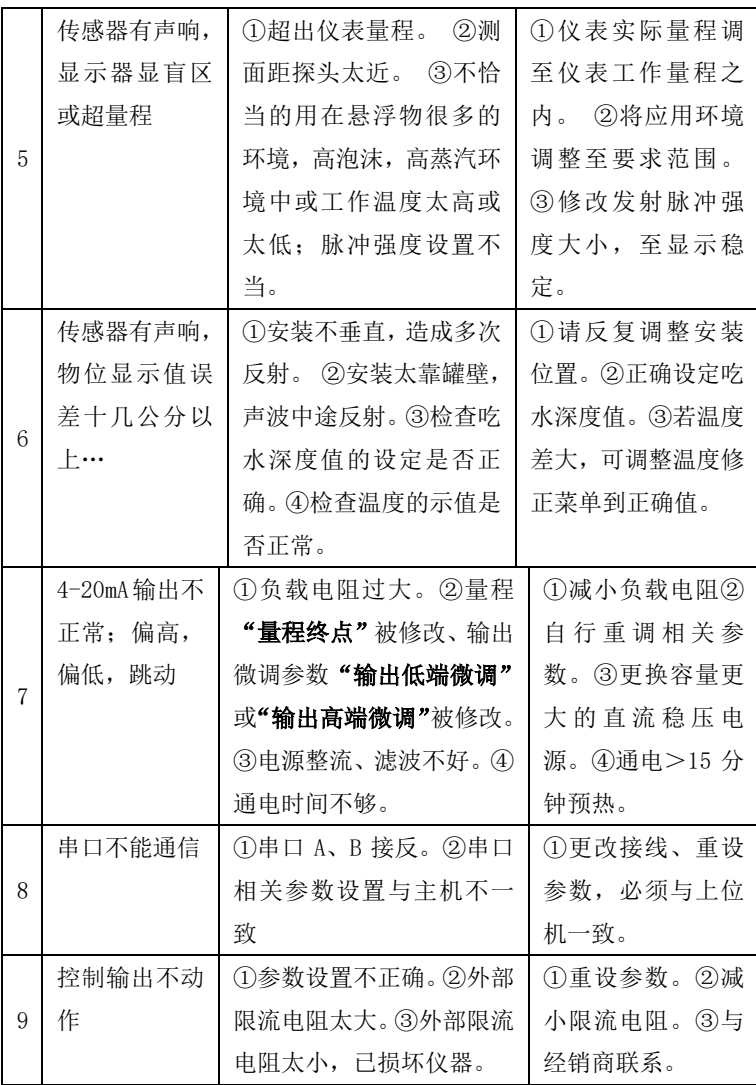

## 1.2.2 D230 分体式测深仪

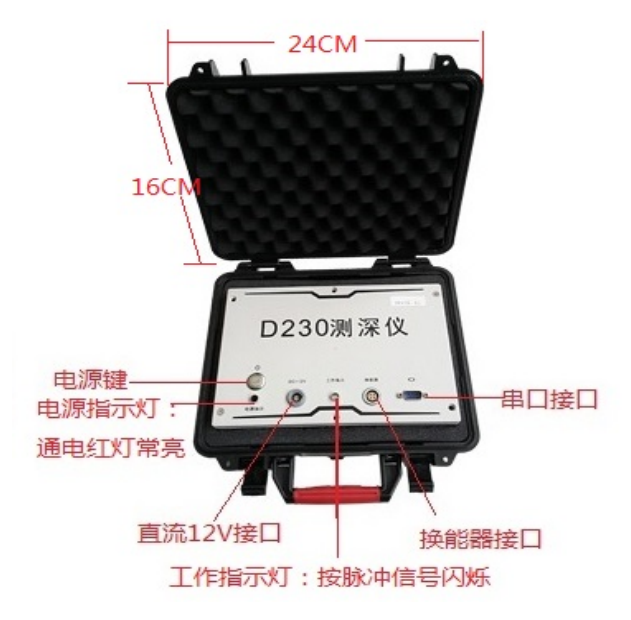

图 1.5 D230 测深仪主机

D230 是华测研发生产的一款高精度分体式高频单频测深仪,简单的操作, 轻便的外观,以及多种水深格式串口输出使得 D230 可以更灵活的兼容客户所 需的软件及硬件。

#### 特点与参数:

- ◆ 小巧轻便,整机净重 1.1 公斤。
- ◆ 可方便的连接电脑,联合 RTK 进行水下地形测量。
- ◆ 方便的供电方式:可以外接 12 伏直流或者 220 伏交流。
- ◆ 软件控制增益,脉宽、功率、量程、档位、全自动操作。
- ◆ 瀑布式电子图象显示、存贮,室内回放打印方便。

#### 使用方法:

因 D230 为分体式测深仪 HydroSounder 软件使用方法与后面的一体式测深 仪(D390 和 D580)稍有不同,而 HydroSurvey 软件操作基本一致,方法详见 第五章。此处将不同操作进行说明。使用 D230 测深仪, 笔记本电脑至少需要 有两个串口,所以笔记本或台式机需安装串口卡或者两个(测深和定位)USB 转串口线或者插两个 USB 转串口线,图示如下:

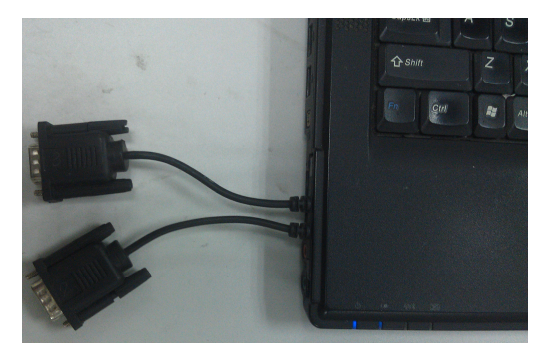

图 1.6 笔记本串口卡

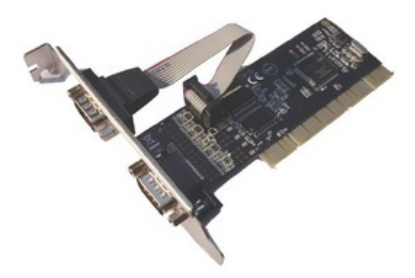

图 1.7 台式机 PCI

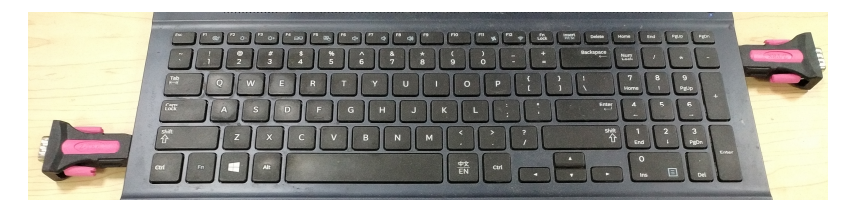

图 1.8 USB 转串口使用示意图

#### D230 分体式测深仪 HydroSounder 软件使用说明:

1.通讯设置

打开 HydroSounder 软件,点击设置--通信设置,通讯方式选择【串口】, 【串口】选择测深仪连接电脑的串口号(右击电脑属性-管理-设备管理器,查 找水深连接实际端口号)--点击确定(如下图),设置好通讯参数后,点控制-

连接或直接点击连接图标 , 。<br>连接或直接点击连接图标 , 即可看到水深数据。(注意!点击连接前需将 换能器放置水中且和测深仪主机已经连接!)

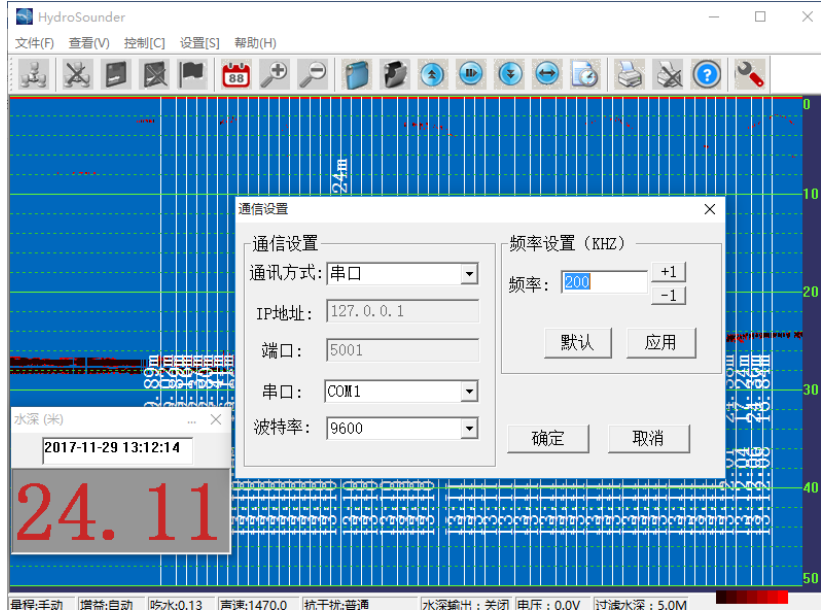

图 1.9 Sounder 软件连接

2.参数设置

参数设置常用设置【吃水】和【声速】。点击设置-参数设置,吃水根 据实际吃水设置(吃水为换能器固定杆浸入水下部分的长度加换能器厚度,换 能器厚度约 5 公分),声速根据实际情况进行设置(声速主要受水温影响较大)。

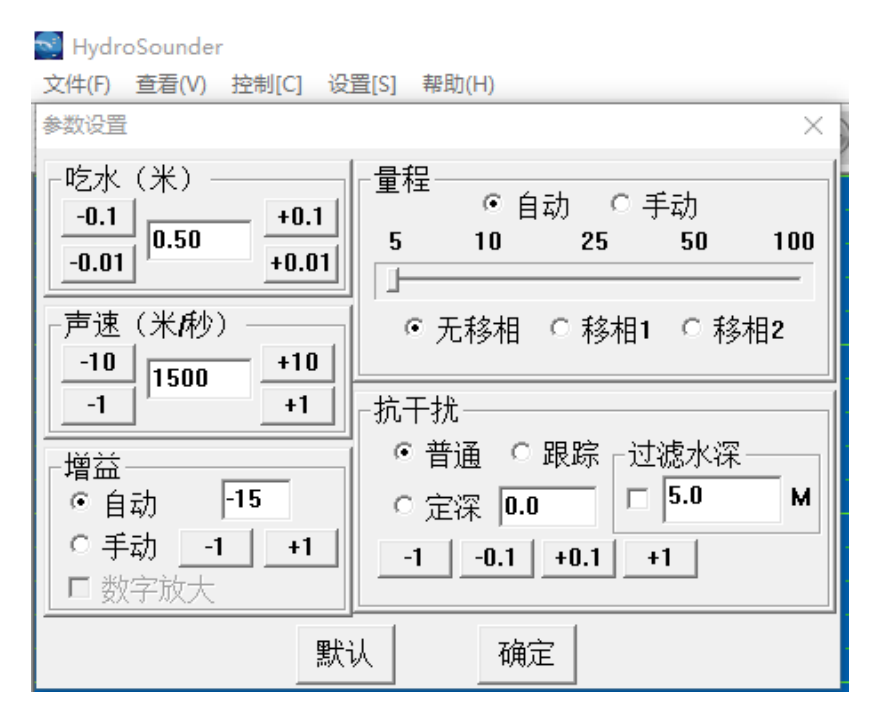

图 1.10 Sounder 软件参数设置

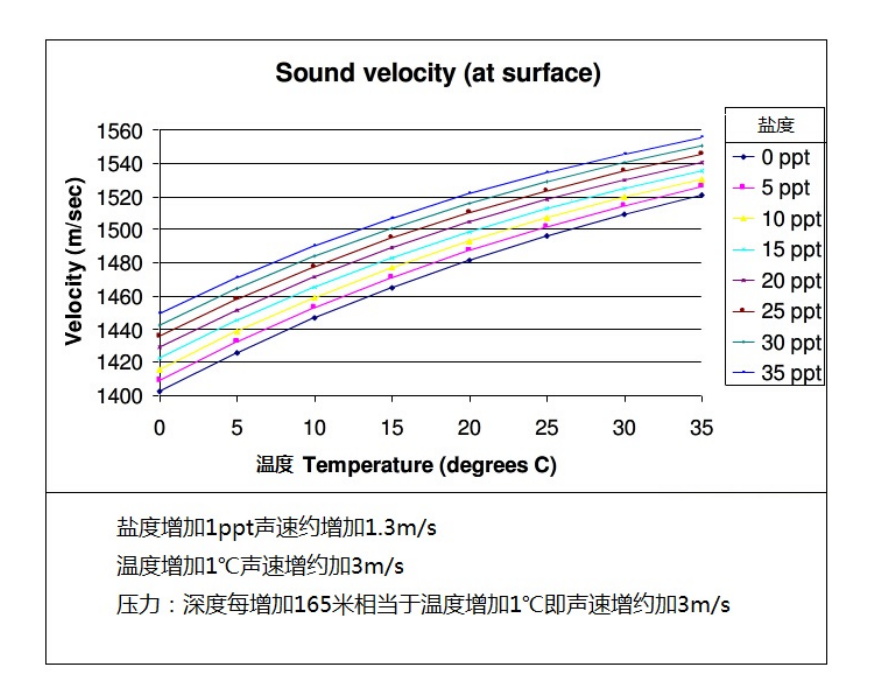

图 1.11 声速和温盐度的关系

### 几种常见数据格式细节如下:

①Huace-single-frequency:DT 001032 (水深为 10.32 米)

格式说明: DT (识别头) +空格(如果水深错误时为 E) +001032 (表示水 深单位为厘米)。

②SDH-13D:

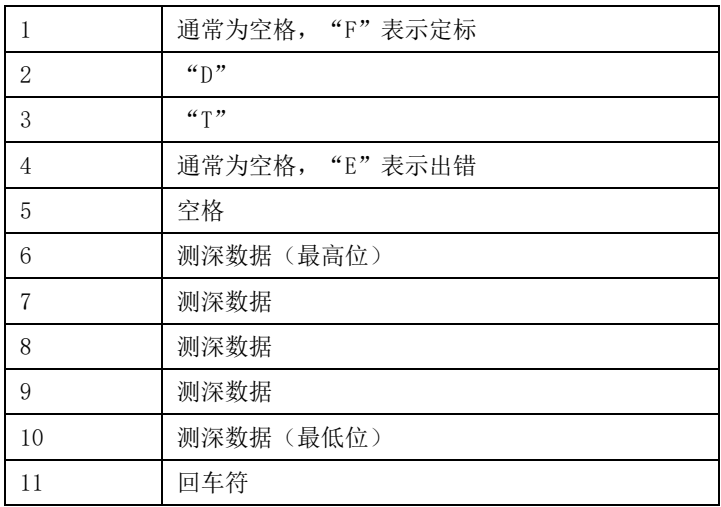

NMEA0183-SDDBT:\$SDDBT,082.1,f, 025.04,M,0.0,F\*2E<CR><LF>

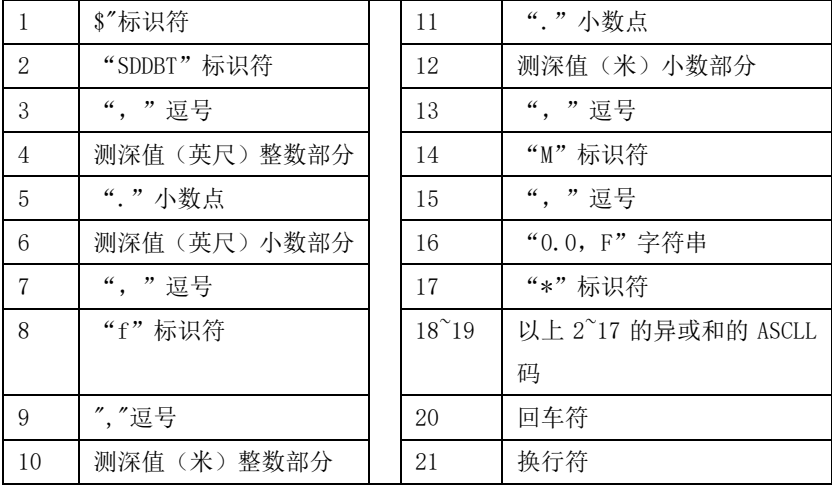

### 1.2.3 D390 高精度单频测深仪

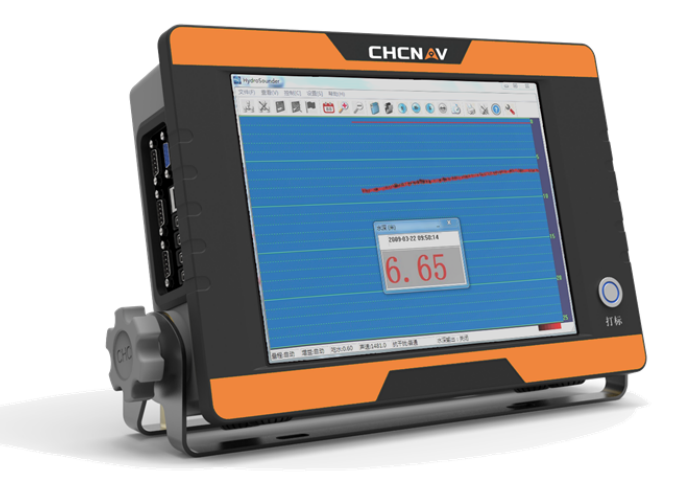

华测 D390 是由华测公司 2018 年全新研发生产的一款单频高频测深仪,全 新的 win10 系统, 全新铝合金外壳, 全新的体验!更好的密封防水性, 更高速 的 CPU 主频,带来更好的测量体验!

#### 设备特点:

1.全新 Win10 操作系统;

2. 更强悍的性能, 1.6GHZ CPU 主频(可睿频至 2.24GHz), 4G 运行内存, 32G 固态存储, 更快、更大!

3.军工产品要求设计,铝合金外壳,具有良好的散热性,主机耐用美观;

4.内置全新 HydroSurvey 6 导航测量软件,兼容绝大部分 GNSS;

5.灵活的供电方式:可以外接 12V 直流或 220V 交流。

6.瀑布式电子图象显示、存贮,回放查看方便。

7.可外接 VGA 显示器,支持一机多显。

8.主机密封性能好,防水性强,180 度可调牢固支架,灵活方便。

9.预留预留无线发射端口和网络传输端口,实现数据远程上传。

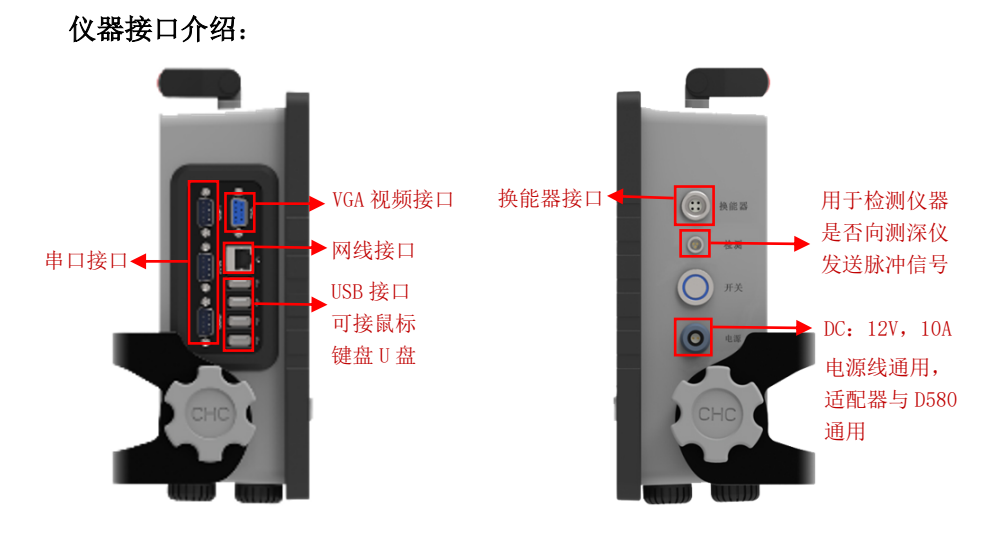

## 1.2.4 D580 双频测深仪

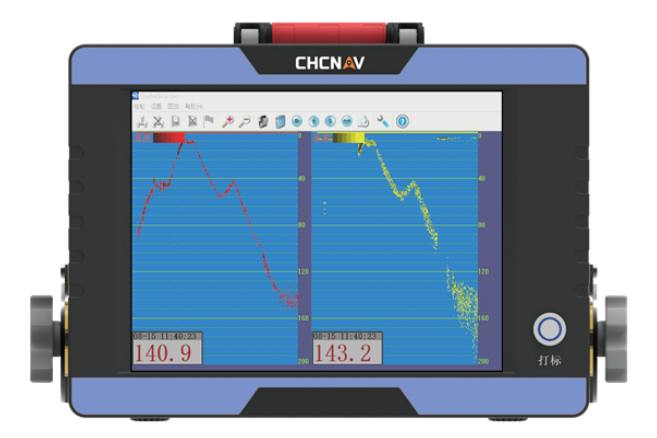

D580双频变频测深仪是国内少数几款具有两个频段且自由可调的双变频 测深仪,采用国际最先进的变频技术,将测深仪高低频的测深效果发挥到极致, 无论在复杂的水域还是在深邃的远洋,D580双频变频测深仪都能轻松完成测深

作业。D580集水深测量、软件图形导航、定位数据、水深数据采集功能一体化, 能连接任何厂家的GNSS进行定位测量,可运行不同软件商提供的水上测量软件, 设备兼容性强,抗震、防水性能好,双频结合可测淤泥厚度达三十公分,是一 款海洋、江河、湖泊水深测量和港口、航道疏浚工程测量的理想设备。

特点:

1.高、低频一体化换能器,高低频测量,可测浮泥厚度,清淤好帮手;

2.低频穿透力强,特别适用于深水含沙量大流速快漩涡多的水域。

3.完全按军工产品要求设计,不锈钢的外壳,主机耐用美观。

4.全新 Win10 系统,稳定、高效;

5.内置测量软件,可连接常用的 GNSS,相连通,兼容性好。

6.灵活的供电方式:可以外接 12V 直流或者 220V 交流;

7.高低频数据瀑布式电子图象显示、存贮,回放方便。

8.可外接 VGA 显示器,支持一机多显;

9.电阻式彩色触摸屏,操作方便简洁;

10.主机密封性能好,防水性强,180 度可调牢固支架,灵活方便。

注:因 D580 为双频测深仪,故而其所装 HydroSounder 软件也为配套的双 频软件,水深值分别为高频与低频两组数据,数据处理时需分别处理,其他操 作方法与前面几款单频测深仪相同。

# 2. 华测 GNSS 设备输出 GPGGA

华测 GNSS 接收机在移动站 RTK 固定情况下(可以采用 CORS、网络 1+1 或者电台 1+1)输出 GPGGA 数据到测深仪为其提供精确位置信息。

## 2.1. 华测所有小型智能机

#### 使用网页输出 GPGGA

1.连接接收机 Wifi,热点密码为 12345678;

2.打开任意浏览器,输入 192.168.1.1,按 Enter 进入网页;

3.找到 NMEA0183 输出,选择波特率和 GPGGA 1Hz,如图,点击确定即可。

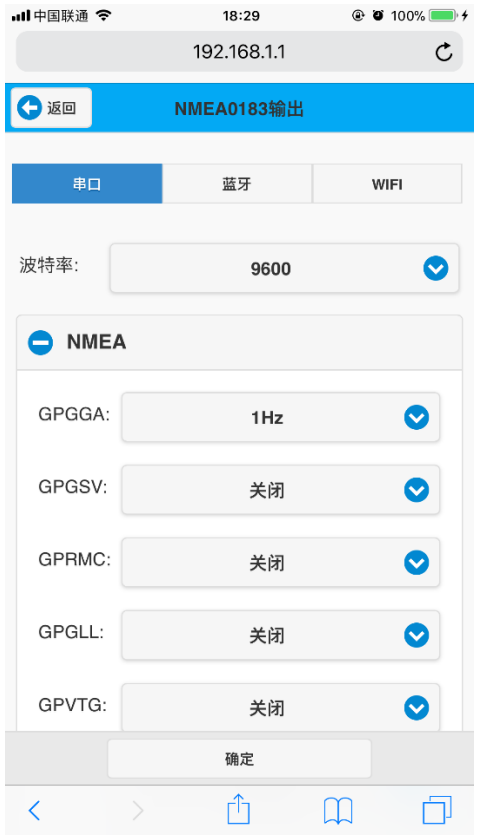

2.1 华测智能机 GPGGA 输出

# 2.2. PN 号第五位为 4/8 的仪器

- 1、运行 HcLoader.exe
- 2、HcLoader 和接收机正常通讯后,进入【设置】,如图

| $218 - 400105$<br>CO                  |                                    |
|---------------------------------------|------------------------------------|
| 编辑(E)<br>连接(C) 工具(M)<br>文件(F)         | 语言(L) 查看(V)<br>帮助 (H)              |
| f<br>mА<br>下载<br>连接<br>测站<br>中断<br>删除 | х<br>P<br>设置<br>断开<br>翩新<br>杌<br>矢 |
| ©aa C∶<br>$\overline{+}$              | 文件名<br>开始时间                        |
| e D:                                  |                                    |
| ≥ E:<br>٠                             |                                    |
| $F$ :<br>٠                            |                                    |
| G:                                    |                                    |
|                                       |                                    |
|                                       |                                    |

2.2 Loader 设置连接

3、数据输出方式选择【NMEA 0183 数据输出】,自启动数据发射端口选择 【Port2+GPRS/CDMA】后点击【应用】后,退出 HcLoader 软件,关闭接收机, 即完成设置。

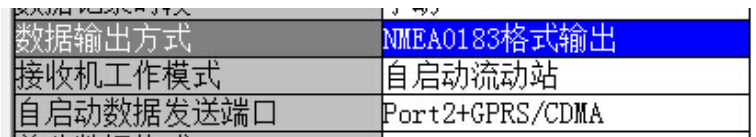

2.3 GPGGA 设置输出

4、将接收机重启,用串口助手会看到 GPGGA 语句输出。

### 2.3. PN 号第五位为 5 的仪器

务必用数据线(不能用蓝牙),GPS 端口选择 COM1,把测地通和 GPS 正常 通讯,移动站参数设置好,启动移动站接收机,等待固定后,点击【仪器】, 【NMEA 0183 输出】,GPGGA 前打勾,点击【确定】,弹出成功设置对话框后再 点【确定】,测地通显示【已经成功设置成 NMEA 输出】,退出测地通后即设置

#### 完成。如下图:

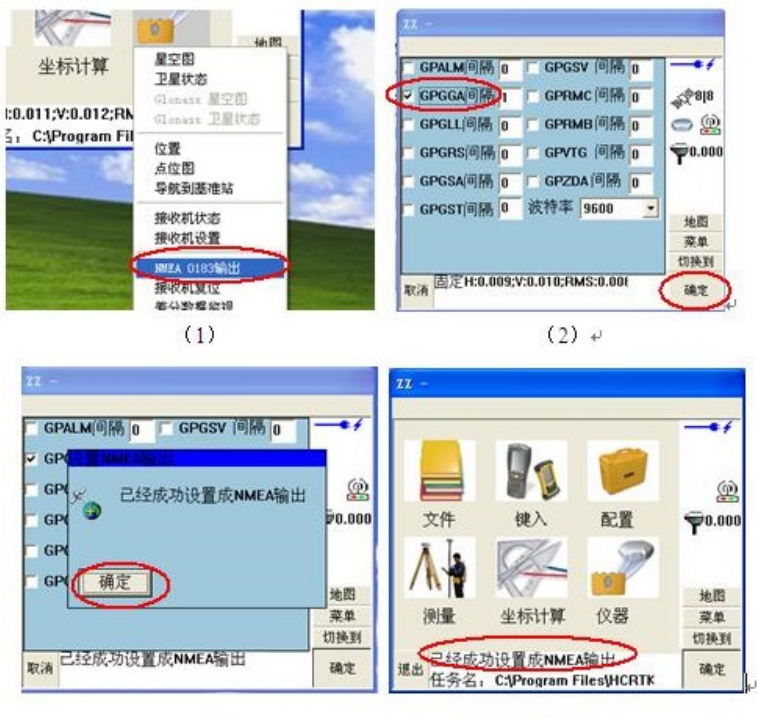

 $(3)$ 

 $(4)$ 

2.4 测地通 3.30 输出 GPGGA 数据

注:这种方法设置输出的 NMEA 数据重启仪器后失效

## 2.4. PN 号最后一位为 6/7 的仪器

这里着重讲解 PN 号最后为 6/7 仪器 8.16 以上固件版本使用 Hcconfig 软件输出 GPGGA 数据方法:打开 Hcconfig 软件点击连接--选择串口或蓝牙连接 上接收机--选择 0183--GPGGA 项打钩--选择输出频率(目前大部分华测仪器最 高可输出 10HZ)--接受(如右图)重启仪器用串口助手软件接收就可以看到输 出的 GPGGA 数据。

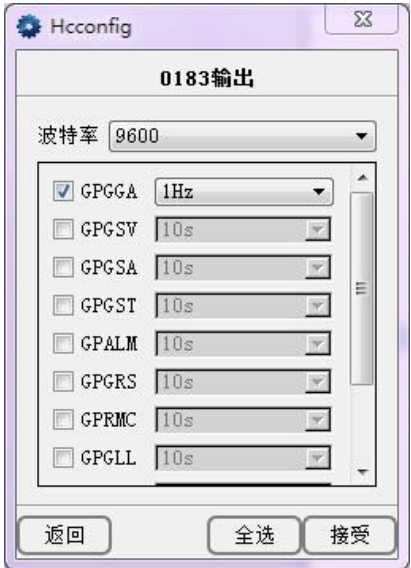

2.5 HCConfig 设置 GPGGA 输出

注:要在 RTK 固定前设置完成 Hcconfig 软件设置。

# 3. **HydroSounder** 软件设置

### 3.1. 换能器安装

将换能器安装在换能器杆底部固定,换能器传输线穿过换能器杆从上部缺 口穿出,将换能器插入水下 30-40CM 换能器杆垂直水面固定在船舷。

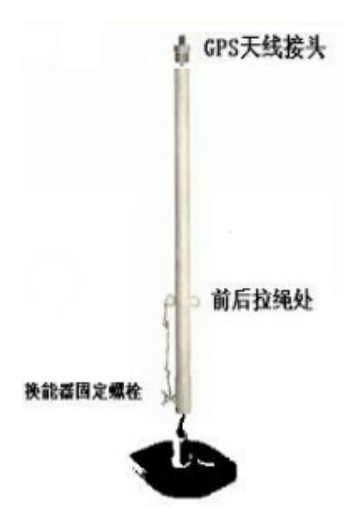

3.1 换能器安装示意图

## 3.2. HydroSounder 软件设置

打开 HydroSounder 软件,点"设置"→点"参数设置",出现如下界面:

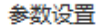

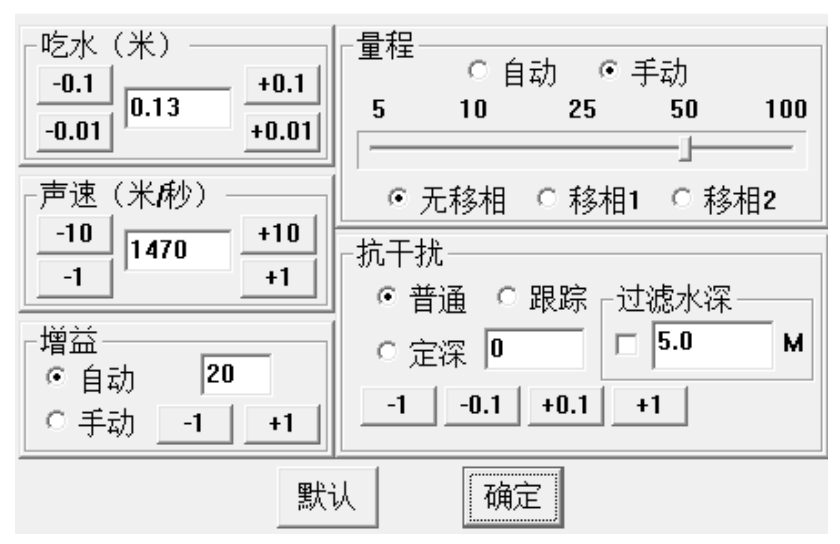

×

3.2 HydroSounder 软件参数设置

设置方法:吃水按实际吃水(换能器底部至水面)填写;声速参考原手册 中的声速表,水中声速与盐度温度关系图如下,一般淡水声速输 1480m/s,海 水声速设置为 1500m/s。其它建议都用默认或自动。

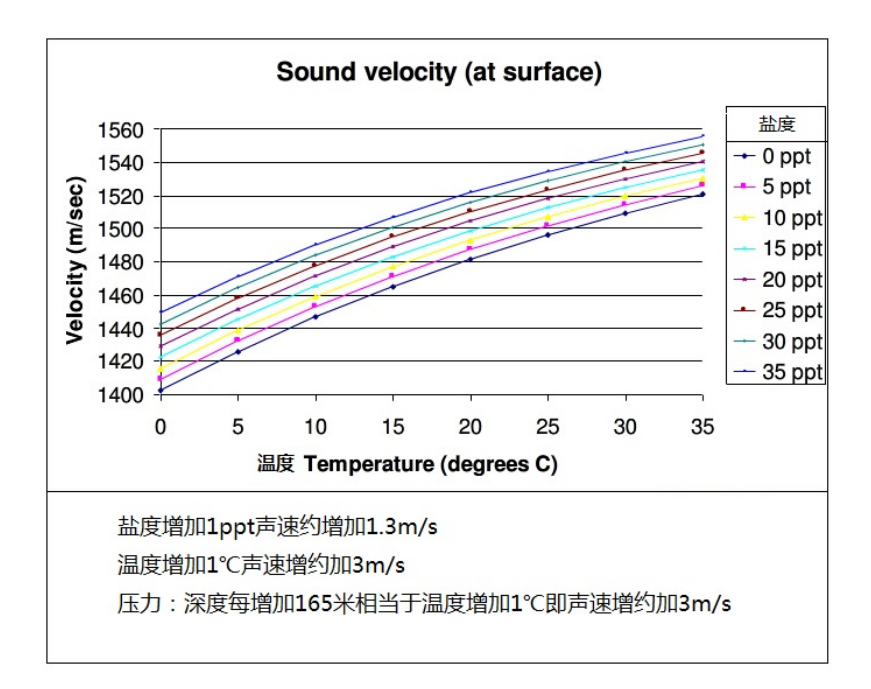

#### 参数解释:

吃水:换能器底部到水面的垂直距离,杆子上有刻度。

声速:声波在施工水域的传播速度。

增益:实际工作中,由于回波信号的弱小使得在机器进行处理前首先要将 信号放大,即将信号的振幅通过放大电路增大,增益的调节就是调节放大的倍 数,该功能不仅把回波信号放大,将杂波也一起放大,所以要设置适当的值, 使得仪器能最大限度的识别出有效的回波信号。

量程:根据作业区的实际水深而定,建议使用略大于实际水深的档位,不 要随意调大,以免影响工控参数。

移相: 控制标尺的上下浮动。

抗干扰: "普通"是指不筛选数据, "跟踪"是只筛选采用连续水深线(图 像)附近一定距离的水深值(原理:很短的时间内水深变化不大)。

定深:如果填入 n 米是指 n 米以下的水深数据认为是杂波(常用于水底高

程变化不大且外界干扰较严重的水域测量)。

参数设置好后,点"控制"→"连接",此时可以看到正常的水深图,如 下图,然后可以把此软件最小化。

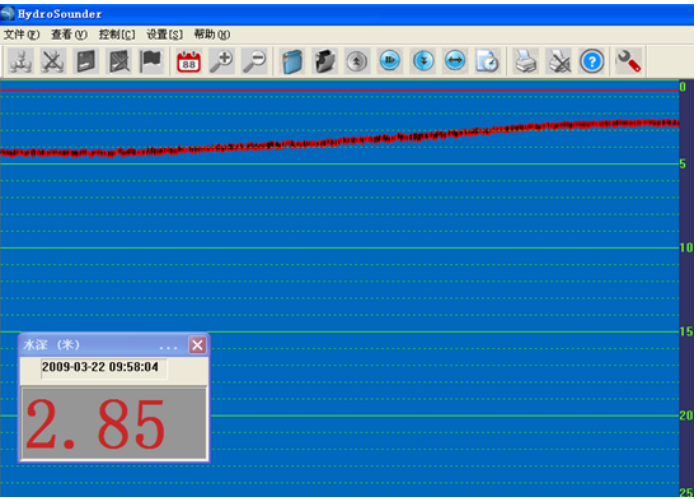

注 1:D380 测深仪请使用 014 年的 3.0 版本的 HydroSounder 软件

注 2: 看到正常的水深图后,一定不要关闭 HydroSounder 软件,可以最小 化,即:测量过程中此软件不要关闭。(测量过程 HydroSounder 软件和 HydroSurvey 软件同时工作)

## 4. **HydroSurvey 6** 软件设置

### 4.1. 新建工程及工程参数设置

打开 HydroSurvey 6 软件, 点"工程"→ "新建工程", 如下左图"工程名 称"默认此刻的时间,建议不要修改,保存路径默认安装目录中的"Project"文 件夹下,建议不要修改。坐标系、投影、基准转换、水平平差、垂直平差和手簿 中"坐标系参数"中的内容保持一致。

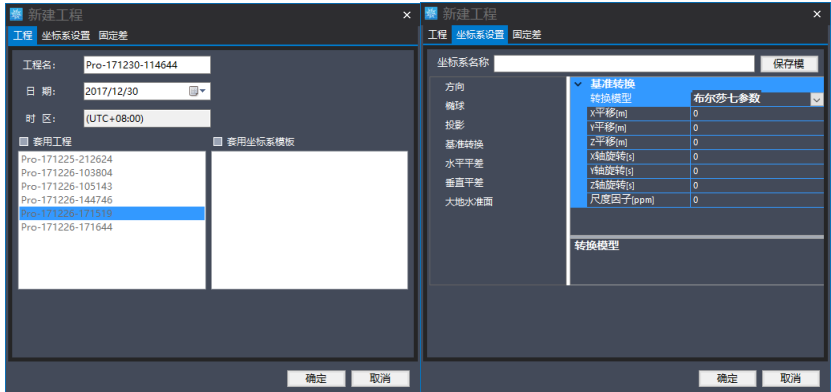

也可以将该工程坐标系参数保存为模板。

### 4.2. 接入 GPGGA 数据

①、将 GNSS 输出 GPGGA 格式,GNSS 主机与测深仪"GPS 端口"用数据 线连接。

注: 输出 GGA 设置详见"第三章 华测仪器输出 GGA"

②、点"设置"→"系统设置",双击"GPS",进入"GPS 设置"界面,

如下图, 在"通讯设置"中选择相应的格式, "数据格式"选"GPGGA", "通 讯方式"选择"串口",端口选"COM2"(GPS 口是 COM2),波特率"9600", 启用仪器打勾。在右栏的"天线坐标"输入"底座至水面高"。

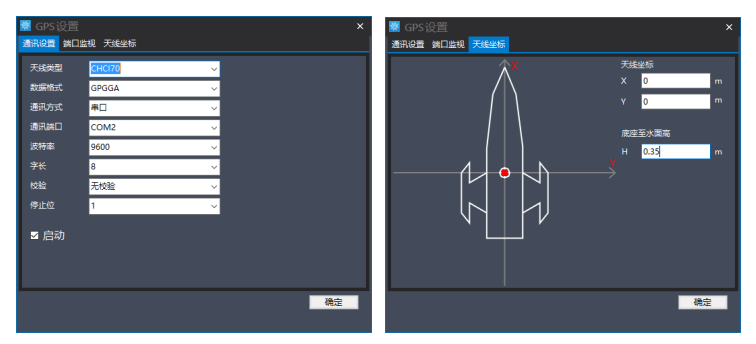

注:若是华测的 GNSS 接收机选择相应的天线类型,不是则选择 NONE, 这时"天线坐标"中的"底座至水面高"输入 GNSS 接收机相位中心至水面的 高。

③、确定保存"GPS"之后,双击"Sounder",进入"测深仪设置"界面, 如下图, "通讯方式"选"HydroSounder", 启动勾选, 选择对应的数据格式。

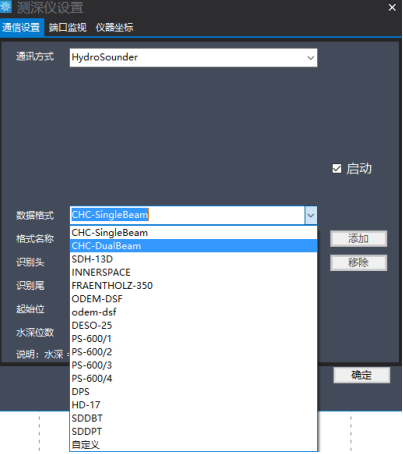

注: 若上面的下拉栏中没有想要的数据格式,可选择最下面的"自定义"。 设置好后,点"设置"→"工作模式"→"测量模式"能看到相关数据,如 下图:

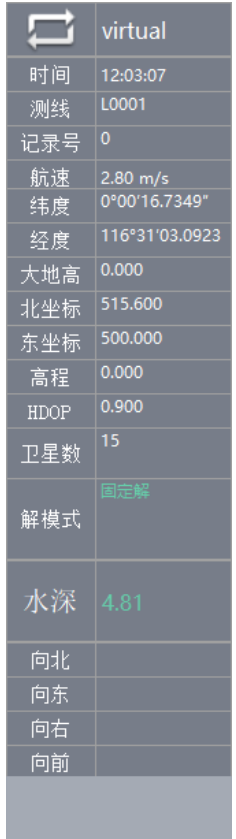

# 4.3. 其它基本设置

## 4.3.1记录控制设置

点"设置"→ "控制控制", 如下图, 若选"按时间记录"1 秒, 表示测 线记录的时候按 1 秒记录一个点,若选"按距离记录"5 米,表示测线记录的时 候按每 5 米记录一个点, 如果选"空格记录"表示测线记录的时候每点一下"空 格"记录一个点。"记录限制"中,若使用 RTK 建议选"固定解",信标机建 议选"差分解"。

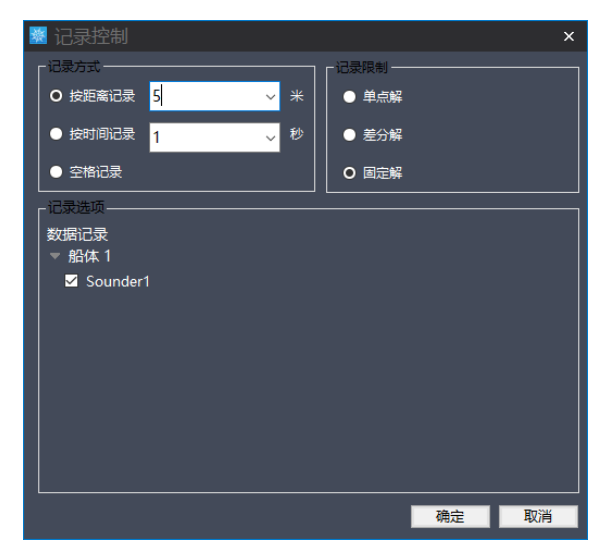

注:①、这个地方设置类似测地通的连续地形测量的设置。

②、建议按 1 秒间隔测量,后期可以后处理提取点或导入成图软件的时 候按距离提取点。

③、选"单点定位"表示定位仪精度高于或等于单点定位时会记录,选 实时差分表示定位仪精度高于或等于实时差分时会记录。

4.3.2基站平移(固定差改正)

点"工程"→"修改工程参数"→ "固定差",使用 RTK 且有相关参数, 这里的△x、△y 和△z 的改正值一定要输入,若没有则全部设置为 0。

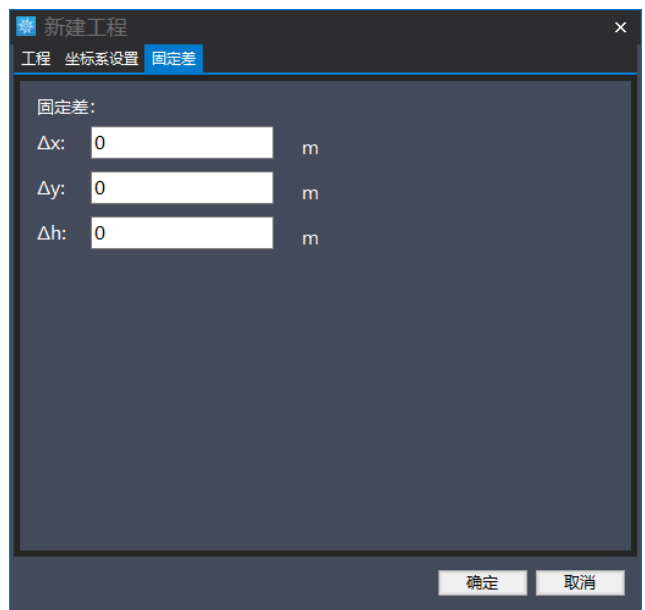

### 4.3.3船体设置

"设置"→"系统设置",双击"船体",进入"船体设置"界面,可以选 择船体模型, "固定船型"表现为船体不会随着主界面的缩放而变化。

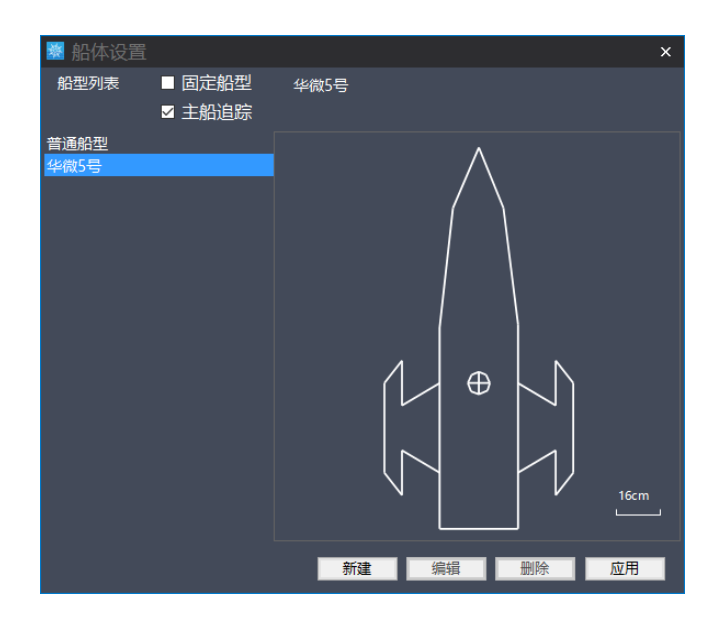

## 4.4. 导入背景图(画计划线)

有时候测量人员在水里不知道测量范围,或希望提前设计好船将要走的大体 路线,以便船在测量过程中以最短的时间均匀的按一定间隔走遍测区。可以用软 件本身画计划线,也可以用 CAD 或南方 CASS 画好后再导入软件,作为背景图。

手工画计划线: ①、点击"绘图"→"手工绘图"→"绘线",或单击快 捷键 , 点击鼠标左键勾选所测区域, 最后一点单击鼠标右键选择闭合。

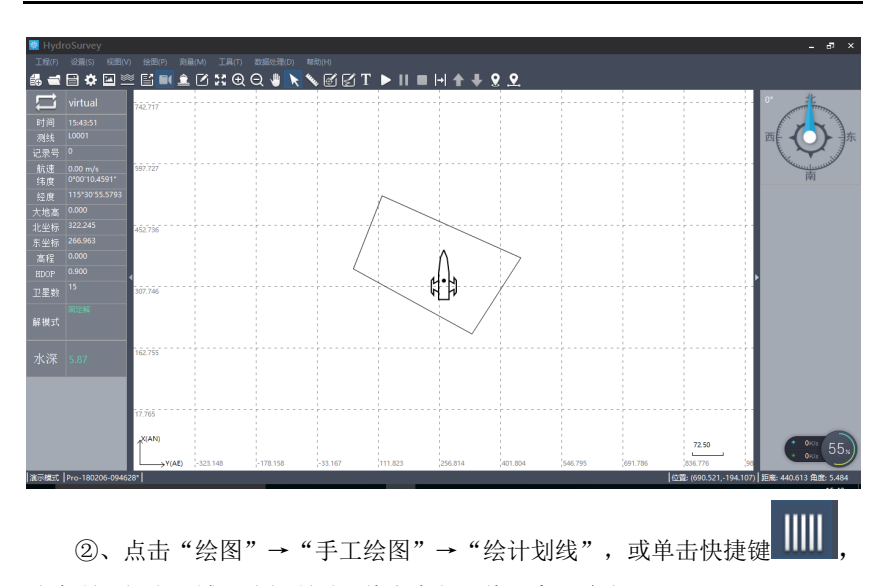

选中所画闭合区域,选择所需测线方向与测线距离,确定退出。

注: 此快捷键只能在"绘图模式"下选用。

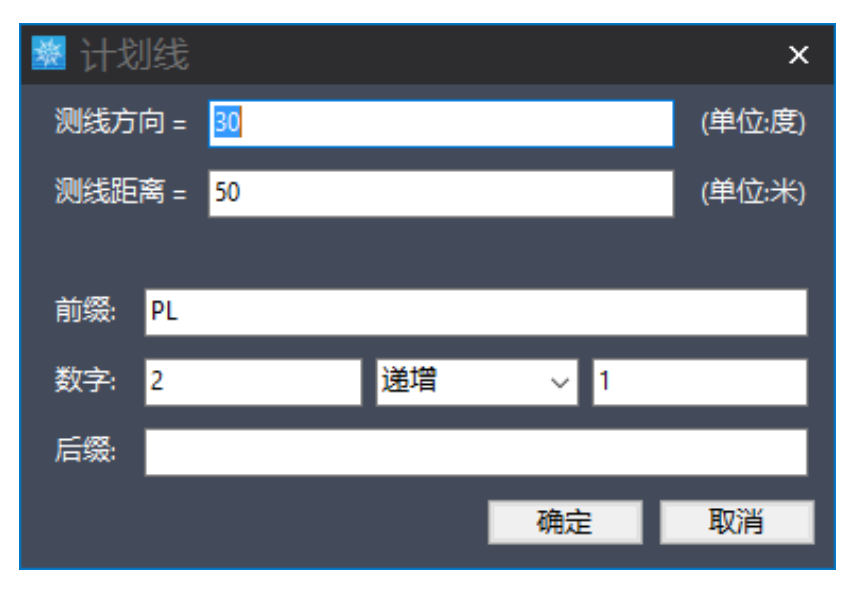

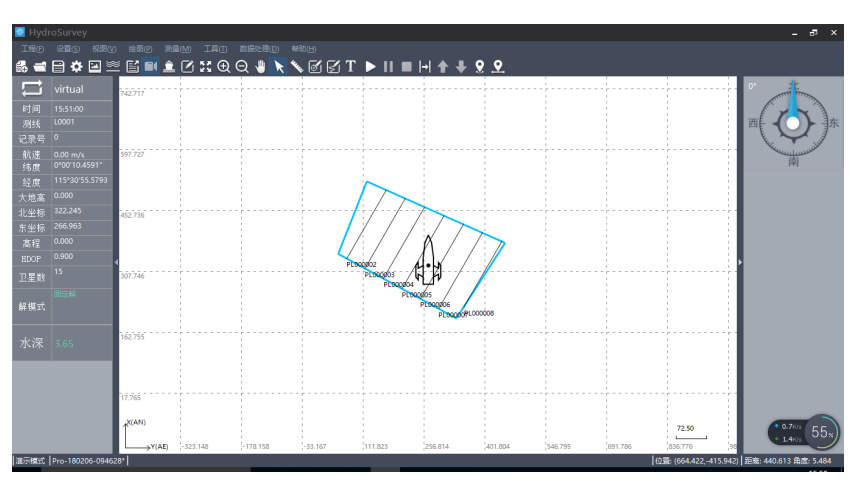

导入 **CAD** 背景图:①、先用 CAD 或南方 CASS 按自己希望的距离画好背 景图。

②、在 HydroSurvey6 软件中点"绘图"→ "图层管理",右击"底图图层" 导入底图,如下图:

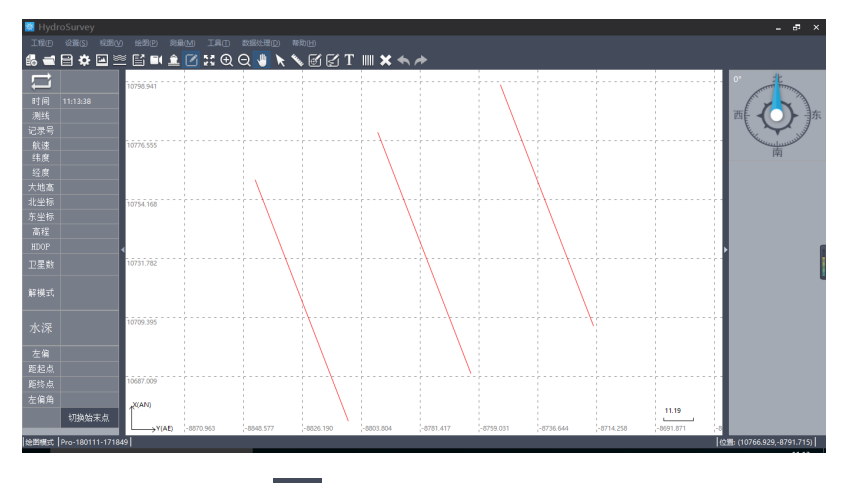

**③、回到主界面点"■ ■ ■ ■** (全屏显示),即可看到背景图。

注: 保证背景图中不要用白色的线条; 保证背景图中没有"飞点"(在 CAD 中全图显示查看)。

### 4.5. 测量模式

新建工程、参数、数据、设置等准备工作都做好后,就可以进行数据记录 了,即施测。

①、将工作方式改为测量方式。

②、工具栏 → ■ 表示开始、暂停和结束记录,开始时输入 测线名,如:0001→点"确定",如右图:

③、点"确定"后,船可以按一定的速度(建议 3M/S 以内的速度)沿计划 线开船。数据会根据"记录限制设置"中的设置进行记录,这个时候视图中"测 线名"显示"L0001", "记录号"显示数据在随时间递增, 如下图:

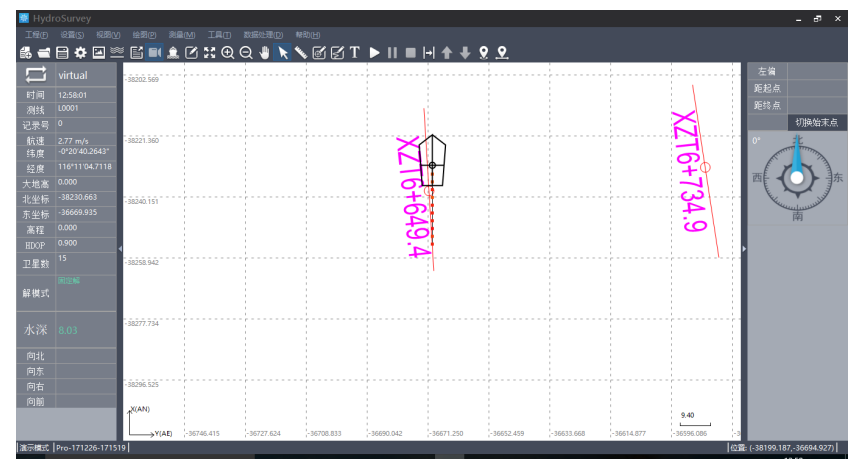

④、为了方便后处理和防止意外情况下数据大量丢失,建议每测量 300 米左 右或每隔 500 个点换线一次。

操作:点停止记录→重新点开始记录→再输入测线名,如:0002→点"确定"。 或点 (快速换线)→ 输入测线名,如:0002→点"确定"。

换线后, 视图中测线明显示"L0002", 记录号显示数据重新随时间递增, 数据根据记录控制中的设置进行记录。

⑤、当测区内的数据测量完之后,点停止记录→点"工程"→点"保存工程" →关闭软件。

⑥、把安装目录中"Project"中本工程同名的文件夹(数据)拷出,测深仪 关机,整理好设备,即外业测量结束。安装目录中"Project"中本工程同名的文 件夹中(拷出的数据),原始数据是 dep 文件,数据文件夹中还有一个工程 nav 文件(工程文件)。

### 4.6. 原始文件数据格式

 $\frac{\text{Pro-}180111\text{--}171849,\,\mathtt{v1.0,2018--01--26,CHC170,0.10102,0,0,1.5,-1.76093,-0.93214,1.18401,0.5}}{\text{g}j000001,03:28:26,4,23^\circ\ 06'~48.704833''\ ,\mathtt{N,120}^\circ\ 26'~03.905994''\ ,\mathtt{E,9.313,5.99230314443534,0,0,3.13}}$ **Dep** 文件说明:

文件头:工程名,版本,日期,天线类型,天线相位中心到底部高,天线偏 差 x,天线偏差 y,天线至水面高 h,固定差 x,固定差 y,固定差 h,吃水。

数据: 点名, 时间, GNSS 解状态, 纬度, N, 经度, E, 天线相位中心大 地高,船航向角,智能机俯仰角,智能机倾斜方向,深度 H,深度 L。

注:若是单频测深仪,则深度只有一个。

### 4.7. 数据处理

### 4.7.1HydroSurvey6 软件处理数据

1、将数据文件夹拷在电脑上 HydroSurvey6 软件安装目录中的 Project 文 件夹中。打开 HydroSurvey6 软件,打开待处理数据中的工程文件(nav 文件)。

2、水深取样: 点"数据处理"→点"水深取样",选择处理的原始文件 (dep 文件), 如下图: 上半部分为验潮窗口, 下半部分为水深窗口, 调整好 横宽、水深纵高,拖动滚动条,查看这条测线有没有错误数据,把明显的错误 数据(假水深)用鼠标拖回到正常的"断面"上。

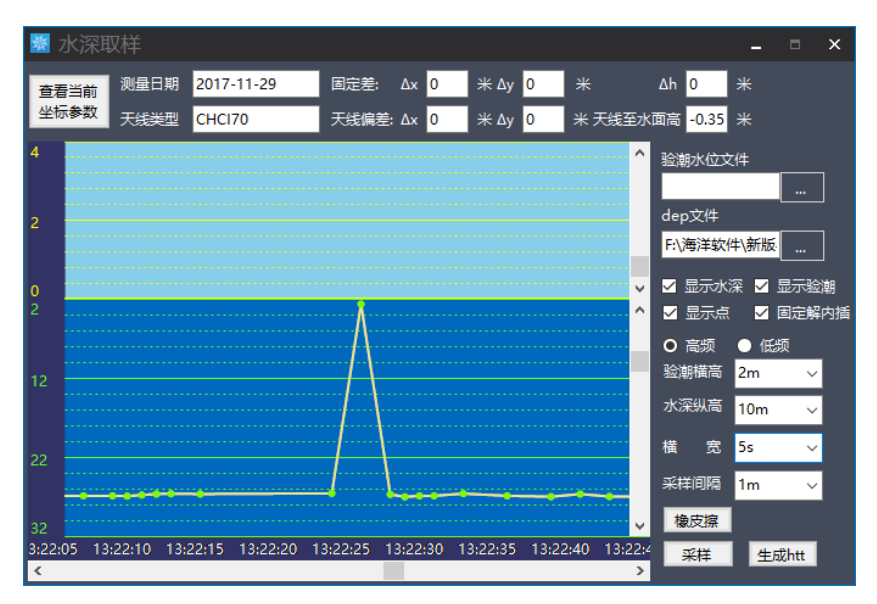

待这条测线全部处理好后,设置好采样间隔,如:1 米(这条测线上每隔 1 米取样一个点),点"采样",如下图:

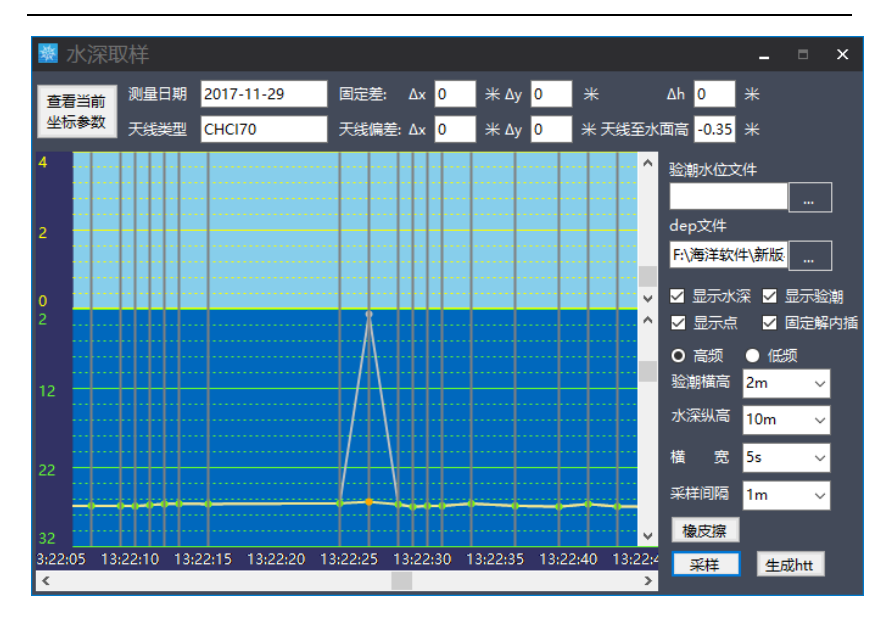

点"保存(\*.htt)",保存到某个文件夹中(只要你自己能找得到)。依 次取样所有的测线数据。

注:若采用验潮模式,需要先制作验潮水位文件,具体步骤如下。

1)点"数据处理"→"验潮水位编辑",将验潮站、日期、步讲、时间 和水位一一输入,如下图,"内插间隔"可以将选择的步进按小时间段进行内 插, "图表样式"可以选择不同的表现方式。点击"文件"→ "保存"。

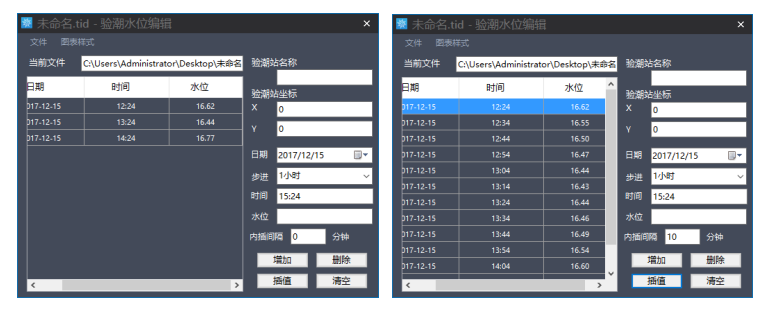

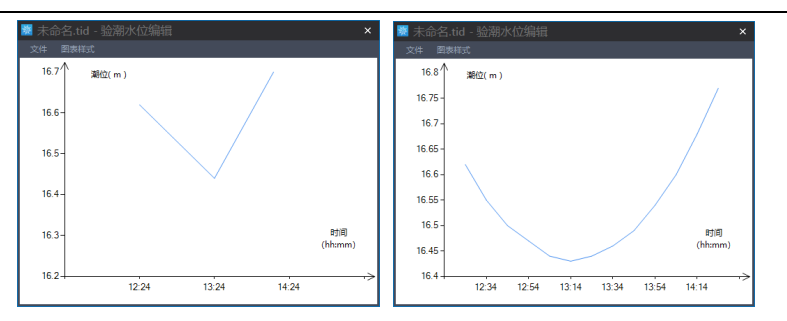

2)水深取样,这时需要选择"验潮水位文件",其余步骤同上。

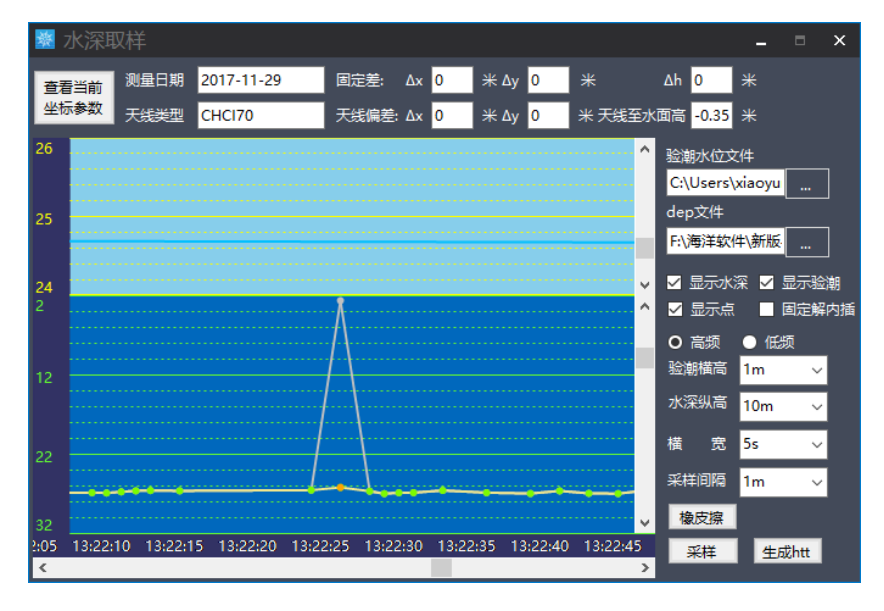

**3**、水深文件格式转换:待所有的测线数据采样完后需要把 htt 文件转换为 我们需要的成果数据,如南方 CASS 数据(dat 文件)。

操作: 点"数据处理"→点"数据导出", 选择待转换的 htt 数据和要转 换成的格式类型(格式选项), 选择好"保存目录"→最后点"导出", 进度 条走完后,即完成水深文件格式转换,处理好的数据就是水底地形点的 dat 文 件。(界面如下图)

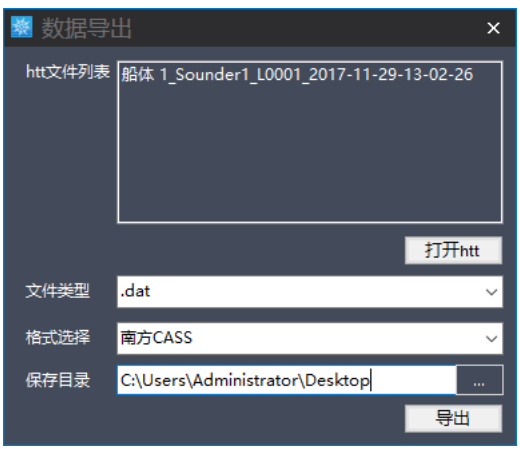

## 4.7.2 CASS 成果成图

 如上转换好的南方 CASS 文件格式的数据就是我们处理好的"成果数据", 可以导入到南方 CASS (绘图处理--展高程点), 如下图:

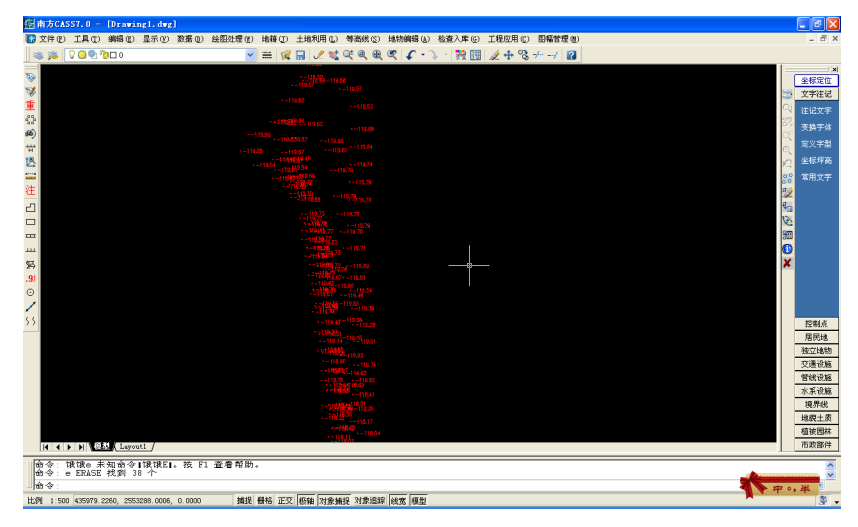

# 5. 华测信标机使用说明

## 5.1. 信标机外观

B40 北斗信标机是目前市场首款支持北斗系统的信标机,支持 GPS、 GLONASS、BDS 卫星系统,集成 SBAS 广域差分卫星频段和信标模块,并可根据 施工位置环境自动选择差分源。广泛应用于水底地形测量、码头港口施工定位。

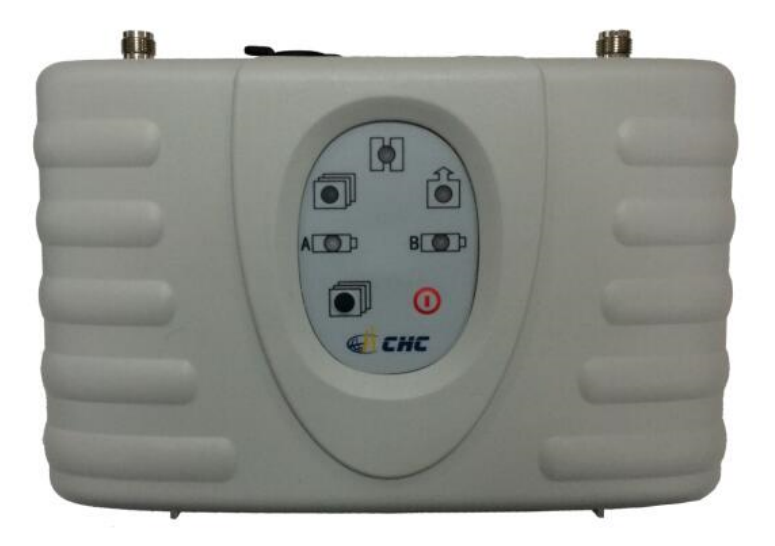

卫星灯:隔 5 秒开始连续闪烁,闪几次表示搜到几颗星。

数据灯:与手簿和外界设备有数据通信时会闪,记录静态数据时会闪。

信标灯:锁定信标信号后会闪。

电池灯 **A/B**:一个电量不足时自动切换到另一个,按住电源开关键不放约 2 秒,可以切换 AB 电池。接 12 付直流电源可以直接给主机供电。

切换键:按住不放,可以切换到静态模式。

电源开关键:关机时按此键开机,一直按住不放则关机。

### 5.2. 数据格式及通讯测试软件

- 默认通讯格式:
- 波特率 9600
- 校验位 无
- 数据位 8
- 停止位 1
- 协议 无
- 默认自动输出 NMEA0183 中的 GGA 格式
- 常用命令:
- \$JASC,GPxxx,1 设置(GGA、GSA、GSV、RMC、VTG、GLL)输出
- \$JASC,GPxxx,0 不输出(GGA、GSA、GSV、RMC、VTG、GLL)数据
- \$JOFF 关闭所有输出
- \$JBAUD,9600 设波特率
- \$JDIFF,BEACON 设置为信标差分
- \$JDIFF,WAAS 设置为 SBAS 差分
- \$JDIFF,NONE 设置为不差分

\$JRESET 复位

- \$JSHOW 显示状态
- \$JSAVE 保存
- 例如:想输出 VTG 格式
- 1.在调试助手中输入: \$JASC,GPVTG.1 后回车

![](_page_48_Picture_41.jpeg)

点手动发送

2.保存设置

在调试助手中输入: \$JSAVE 后回车

![](_page_48_Picture_42.jpeg)

点 <mark>手动发送</mark>即可。

说明: 修改所有的设置都必须保存,否则重新启动后恢复到默认设置的。 通讯协议(RS232 口)

![](_page_49_Picture_150.jpeg)

B20 数据格式说明:

\$GPGGA,012440.00,3202.1798,N,11849.0763,E,1,05,2.7,40.2,M,0.5,M,,\*6F..

- 1 时间: 01+8=9 点 24 分 40.00 秒
- 2 纬度: 北纬 32 度 02.1798 分
- 3 经度: 东经 118 度 49.0763 分
- 4 定位: 0=(未定位) 1=(单点) =2(伪距) =3(浮动) =4(固定)
- 5 应用卫星数: 05 个
- 6 HDOP: 2.7 米
- 7 海拔: 40.2
- 8 海拔单位: M=(米)
- 9 WGS84 水准面划分: 0.5
- 10 WGS84 水准面划分单位 M(米)
- 11 校验位: 6F

## 6. 常见问题

1.测深仪 Souder 不出水深

答:a.首先确定测深仪硬件接入串口是否正确,确定 U 转串是否有问题; b.确定软件与硬件是否配套,2014 年 3 月以后出厂的仪器请使用 3.0 以上 Sounder 软件。c.查看 D230 主机工作指示灯是否闪烁,确定电脑与测深仪通讯 是否有问题,确定串口与测深仪之间是否连接 23 交叉串口延长线(一体式测深 仪不需考虑 a、c 项);d.使用 Sounder 软件中自检功能查看收发是否有问题; 如果是发有问题则可能是通讯问题;如果只是收有问题则需将换能器放耳边听 是否有啪啪声,有则是测深仪有问题,没有则是换能器问题;如果收发均没问 题则是水深太浅或量程或增益选择太大,非硬件问题。根据以上判断确定哪部 分仪器有问题联系办事处维修。

2.Survey 软件没有位置信息

答:a.首先确定 Survey 软件端口设置中端口是否是 RTK 串口接入电脑的硬 件端口: 波特率是否是 RTK 输出的波特率华测仪器一般为 9600, 其他厂家 RTK 默认输出不同,启动仪器是否勾选;b.用串口大师查看 RTK 是否输出\$GPGGA, 如果是乱码则是波特率选择错误;c.以上均正常只是 Survey 软件不显示则是所 使用 U 转串有问题(USB 1.0 不可用)。

3.Survey 软件导入底图问题

答:a.首先确定 CAD 另存为 DXF R12/LT2 格式,需要显示的图形不能与背 景色相同,即不能是白;b.显示背景图是否勾选;c.图形坐标位置不在软件显 示位置,需要点全图显示;d.一个工程中连续导入几次背景图也会出现不显示 背景图问题。

4.Survey 软件坐标参数和基站位移问题

答:软件左侧显示平面坐标为左边转换参数、固定偏差改正、天线偏差改 正共同作用的改正坐标。如果基站设置为自启动重新开关机后需要将 RTK 重新

做点校正求得新的参数输入修改工程中,或者使用固定偏差改正和天线偏 差改正中的天线至水面高同时改正基站平移量,其中固定差改正基站水平平移 量,天线至水面高改正基站高程平移量,此类方法主要解决参数覆盖范围太大 且附近没有控制点做点校正的环境(此方法再不特别熟知华测 RTK 情况下不建 议试用,最简单的方法是将基站架至已知点或未知点架站每次基站重启重新做 点校正求参)。

具体方法:手簿做完重置当地坐标进入测量界面天线高设为 0 并选择测量 到天线相位中心,Survey 软件进入固定差改正界面(X0,Y0)输入手簿测得此 点平面坐标自动测定结束改正平面平移,计算高差+实际天线相位中心到水面高 =改正到天线至水面高。

5.Survey3.5 版本(20110726)软件注册码错误问题 答:将华测 FTP 下载的 HydroNav-3.5s(解决 3.5 版本注册问题).rar 文件解 压后将 HydroNav.exe 文件拷贝到安装目录下,直接覆盖原文件即可。